### **PELHAM Training update** Sending emails from PELHAM

In this session we are going to look at how to find your list of email addresses, create and send an email.

#### **Overview:**

- Email addresses must be unique within the system
- Member administrators MUST have an email address
- Email addresses for current members are optional, but if supplied must be unique to that current member, not a copy of the parent email address

#### **Current restrictions:**

- Email lists containing more than 100 recipients
- Set up distribution lists
- Changing the "reply-to" on the email to something other than branch@pcuk.org

#### **Email options being tested:**

- How to send to more than 100 recipients
- "out of the box" distribution lists

#### **Email with no current solution:**

• Allowing multiple "reply-to" options (the solution originally identified is not scalable)

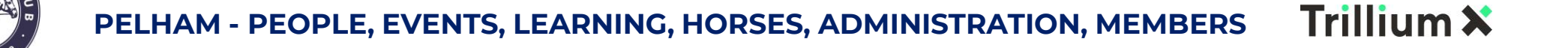

#### Sending emails from PELHAM

The email training videos are split into 2 parts:

Part 1 – how to create your recipient lists

Part 2 – how to create the email, update recipients within the email and send

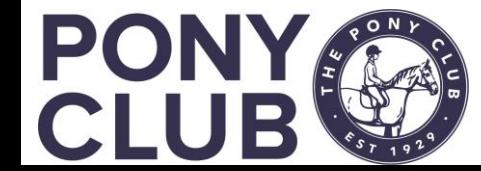

### Emails: find your email lists

- Only views prefixed "EMAIL" should be used to create emails
- **DO NOT use the default "Current Branch Members"** as this will result in an error when you try to send the email, as inevitably some members will not have email addresses set up
- Your default should always be " Email Current Member Administrators"
- We have added an expired members list so you can continue to target previous members to encourage them to rejoin
- "Email Current Members with email address" should only contain those members whose parents have given permission (via the form/portal) for that email to be used or for "selfadministering" older members
- An expired members list is also available here
- These views are available from within the Branch Summary page AND the Navigation menu

#### Branch summary pageMembers Coaches & Volunteers Achievement History **■ Current Members** 252 23/05/2021 07:06 Last updated: Current Branch Members (Branch) ~ **System Views** Address List - Current Member Administrators Address List - Current Members **All Contacts** All Contacts - Addresses Current Branch Members (Branch) Current Branch Members (Subgrid) Current Members with Age/DOB Issue **Deactivated Contacts** ail - Current Member Administrators il - Expired Member Administrators (last 90 day **Expired Members** Incomplete Applications Members Expired within last 6 months

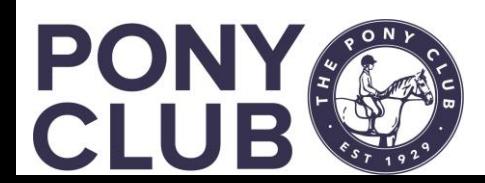

### Email views (2)

The email views are also available in the **Contact** menu in the Navigation bar.

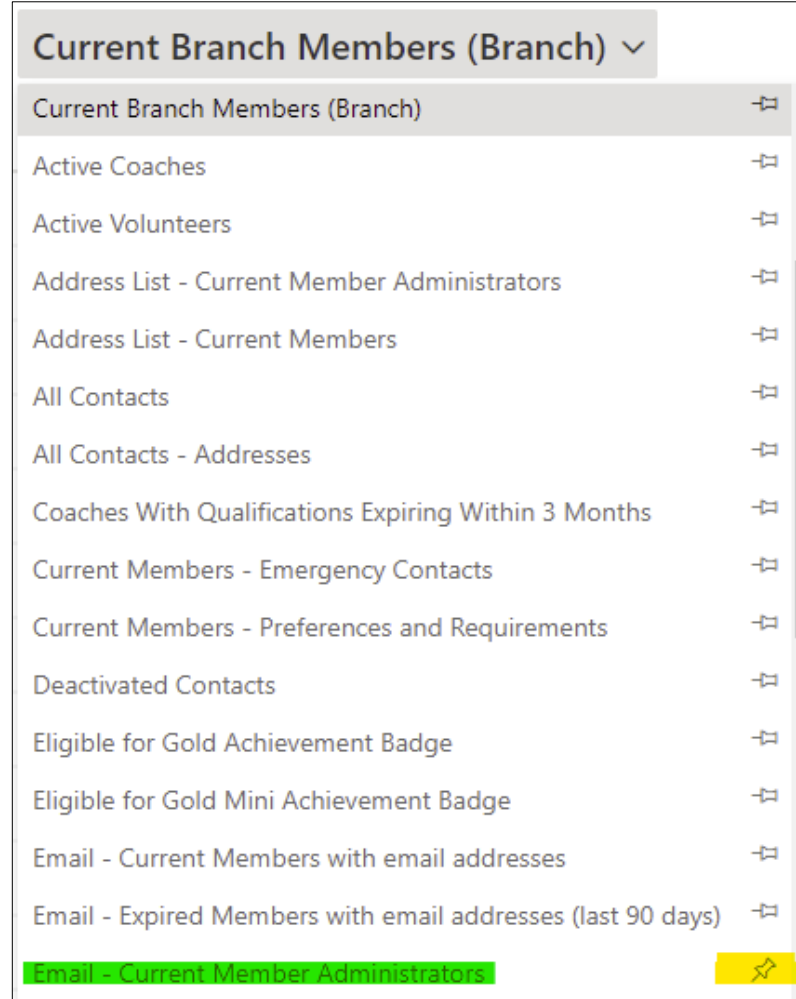

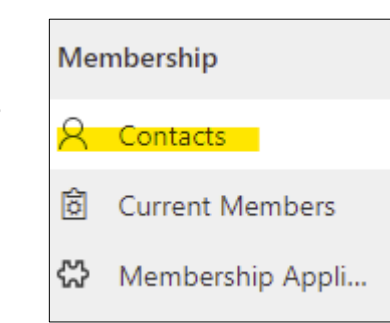

#### **Top tip:**

✓

You can select a different view to "pin" and always appear first. If you choose "Email – Current Member Administrators" here and always use this menu for creating emails you are less likely to use the Current Members list by mistake!

To "pin" something for your branch, click the pin in the RH side as highlighted yellow

> **Becomes Default** view

Email - Current Member Administrators ~

Pony Club Number  $\vee$ Full Name  $\uparrow \quad \vee$ 

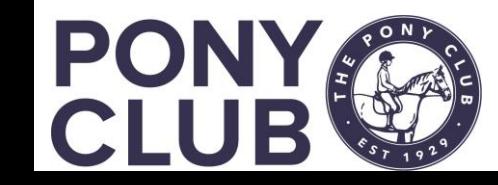

#### Emailing current / recently expired member admins

Once you have found your email list, you need to select your email recipients.

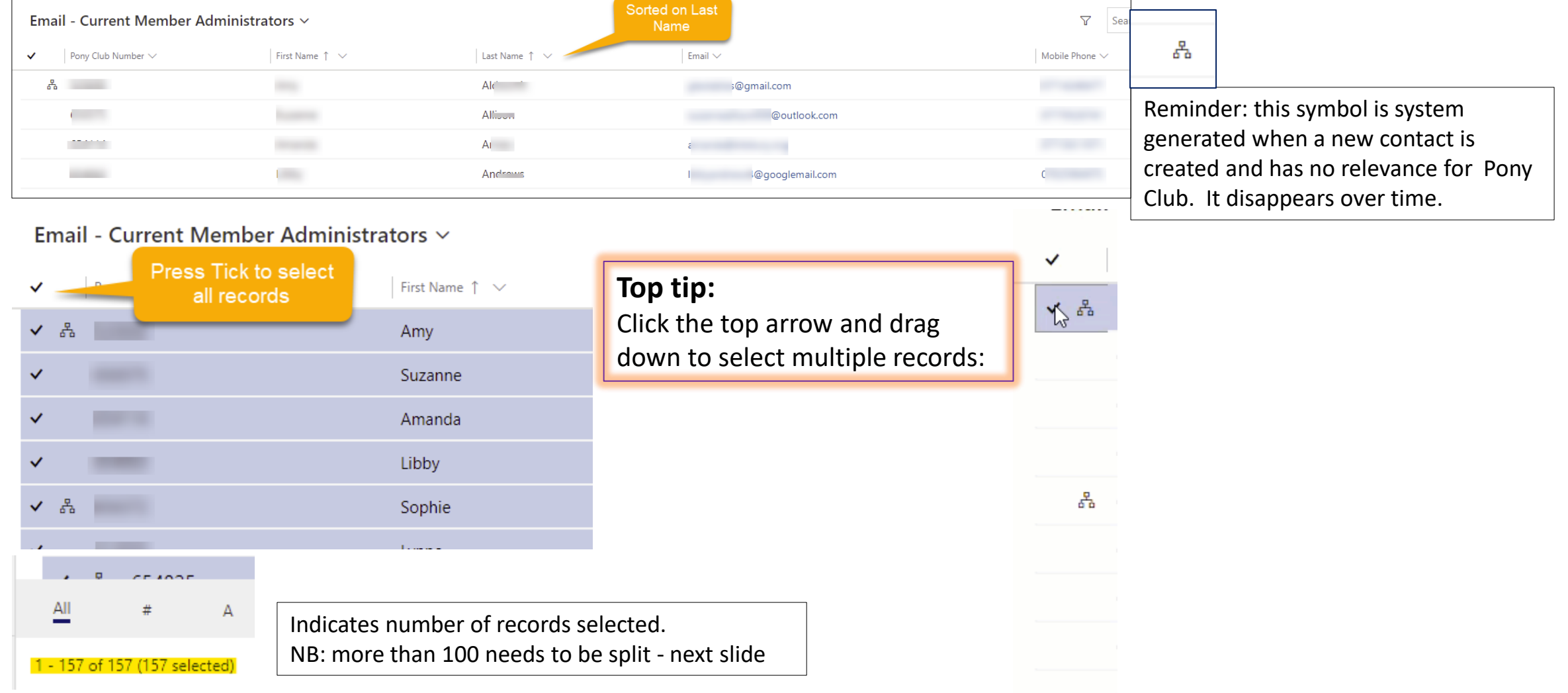

### Emails – more than 100 recipients

Unfortunately, due to an issue in the way emails are handled when there is integration, it is not possible to email more than 100 people at any one time.

This issue affects larger branches, currently approx. 15 branches will need to follow these guidelines.

Guide: if you have ~ 140 plus members, you could encounter this. You will be able to tell by using the Email – Current Member Administrators in the Navigation panel and checking the number at the bottom:

![](_page_5_Picture_4.jpeg)

We are looking into a way around this but for now, you will need to select your email recipients manually.

To do this, familiarise yourself with the person who is around 90<sup>th</sup> in your email view (this will give you some leeway with members being added to the system).

Instead of Selecting all, use the ability to select and drag until you get to that record, then create your email. You will then need to copy and paste the content, and create a second email to complete sending to all members administrators.

NB: No branch has more than 165 member administrators.

![](_page_5_Picture_9.jpeg)

### Emails: more than 100 recipients

#### Select recipients for first email:

#### Email - Current Member Administrators  $\vee$

![](_page_6_Picture_32.jpeg)

#### Select recipients for second email:

#### nt Member Administrators  $\sim$

![](_page_6_Picture_33.jpeg)

![](_page_6_Picture_7.jpeg)

### Using other views to send Email

Follow the above steps for the other email views, such as current members and expired members/member administrators

When the system was originally developed, it was quick and easy to add other views to an email using the BCC search function.

Unfortunately, Microsoft have delivered an "improvement" which has made this more complex now as you have to select individual members.

**NB:** if you want to do this however, it is still possible – see "creating email – 2"

Emails to coaches and volunteers:

- To email coaches, you MUST use the Active and Expired coaches and Active Volunteers views in the Navigation menu as long as all contacts have an email.
- If they don't please DESELECT them as the email will error otherwise

![](_page_7_Picture_73.jpeg)

![](_page_7_Picture_9.jpeg)

#### Sorting members to send emails

To "sort" members by age, test taken etc you need to export the data to Excel to manipulate. By using the Current Members list you should have all the information you required, including the parent email address. It is then possible to create a Group email and then copy and paste the parent email address from your Excel spreadsheet back into your email and send.

Once you have your list of email addresses available, you can select and copy and paste the email addresses into the BCC "Add more records"

![](_page_8_Picture_3.jpeg)

![](_page_8_Picture_4.jpeg)

### Creating the email

Once you have your recipient list selected, select "Send Group Email" if using Navigation menu view.

If from Branch Summary page, click the 3 vertical dots

![](_page_9_Picture_3.jpeg)

![](_page_9_Picture_88.jpeg)

In both cases, the **Send Group Email option only appears once records are selected.**

![](_page_9_Figure_6.jpeg)

![](_page_9_Picture_7.jpeg)

### Creating the email

Once you have selected "Send Group Email" the following screen appears and the recipients should be listed under BCC. If this is complete, you can start creating your email.

![](_page_10_Figure_2.jpeg)

![](_page_10_Picture_3.jpeg)

### Creating the email - 2

If you wish to add further recipients you can do this several ways:

1: Hover over the BCC til the magnifying glass appears:

```
+38₽
```
![](_page_11_Picture_5.jpeg)

![](_page_11_Picture_67.jpeg)

This saves you having to send the mail multiple times

4: Select the view you want to add (need to scroll down): 5: Then click members unfortunately one by one. Full name is not always displayed here.

![](_page_11_Picture_68.jpeg)

![](_page_11_Picture_11.jpeg)

### Creating the email - 3

If you wish to add further individuals, you have other options:

1: Add individual email address which d not exist in the system. Appears in Red denote contact not on system.

2: add individual who does exist by typing in the contact name – you will need to ensure they had an email set up

![](_page_12_Picture_57.jpeg)

REMEMBER: when adding recipients in this way you will not get a warning if you hit the 100 limit so be aware

Email Polated

![](_page_12_Picture_6.jpeg)

# Creating the email -4

Once you have all the recipients added, you can start to create the email. Standard options are available to format text.

![](_page_13_Figure_2.jpeg)

![](_page_13_Figure_3.jpeg)

Use the Attach File option in the top menu to select a file to be sent with the email. You can also add signatures here if set up.

딞 Save 붑 Save & Close  $\triangleright$  Send

Once you are happy with the email, you can Send. Or Save for later. If you need to send multiple emails, then don't forget to copy your content before sending.

![](_page_13_Picture_7.jpeg)

# Tracking the email

Once you have sent the email, it will appear in your Branch Activities, along with all other emails regarding membership sent by the system to your branch members

![](_page_14_Picture_28.jpeg)

Emails with Status Open have not been sent. Status will update to Completed when send successfully.

![](_page_14_Picture_4.jpeg)

# Tracking the email - 2

You can also view all emails sent to a branch member/member administrator from their contact record.

![](_page_15_Picture_43.jpeg)

![](_page_15_Picture_3.jpeg)

### Other actions

Once sent, you can review the email and if necessary forward to other people.

![](_page_16_Picture_2.jpeg)

![](_page_16_Picture_3.jpeg)

### Update Email Address - detail

#### **Full guidance is in the Pelham user guide.**

- Duplicate email addresses are not permissible in the system.
- Following the migration, many correct email addresses were attached to the member, not the member administrator.
- Most of that has been resolved now, however if you need to change a member admin email address:
	- you must check FIRST if the same email already exists on the member, or elsewhere in the system, and remove if so.

#### Top tip:

To check if an email address is in the system multiple times, use the Search function which will return all records associated with that email address. You can then remove it from those records and update the record you need

![](_page_17_Picture_8.jpeg)

# Update Email Address - detail

![](_page_18_Figure_1.jpeg)

![](_page_18_Picture_84.jpeg)

#### Step 4  $\vert$  Step 5

If this screen appears, press Ignore and Save as it sometimes counts the Primary email as a duplicate

![](_page_18_Picture_85.jpeg)

If this screen appears, there is definitely a duplicate. If you cannot find it, please raise a support ticket as it may be that the duplicate is on a record that you do not have access to. We will then

resolve the issue.

![](_page_18_Picture_9.jpeg)

![](_page_18_Picture_10.jpeg)

#### This concludes the video on Emailing within PELHAM

#### For more detailed guidance, use the user guides to be found on here <https://pelham.pcuk.org/index.php>

![](_page_19_Picture_2.jpeg)